## **So aktivieren Sie die Entwickleroption auf einem Android Telefon**

Um eine erfolgreiche Verbindung Ihres Android-Geräts mit dem Smartchk-Tablet zu ermöglichen, muss die Entwickleroption aktiviert sein.

## Für Android Version 4.2 oder neuer

(Jelly Bean, KitKat, Lollipop und Marshmallow) befolgen Sie diese Anweisungen, um die Option "Entwickler" im Menü "Einstellungen" auf Ihrem Gerät zu aktivieren.

- 1. Navigieren Sie zu Einstellungen -> Über das Telefon -> scrollen Sie nach unten -> tippen Sie sieben (7) mal auf die Build Nummer. Im unteren Bereich des Displays erscheint ein Pop-up-Fenster mit der Nachricht, dass Sie jetzt ein Entwickler sind.
- 2. Gehen Sie zurück zur vorherigen Seite und rufen Sie jetzt das Entwickleroption-Menü auf.
- 3. Wählen Sie "USB-Debugging", es wird eine Warnmeldung angezeigt.
- 4. Klicken Sie auf das Kontrollkästchen "Von diesem Computer immer zulassen" und klicken Sie auf "OK".

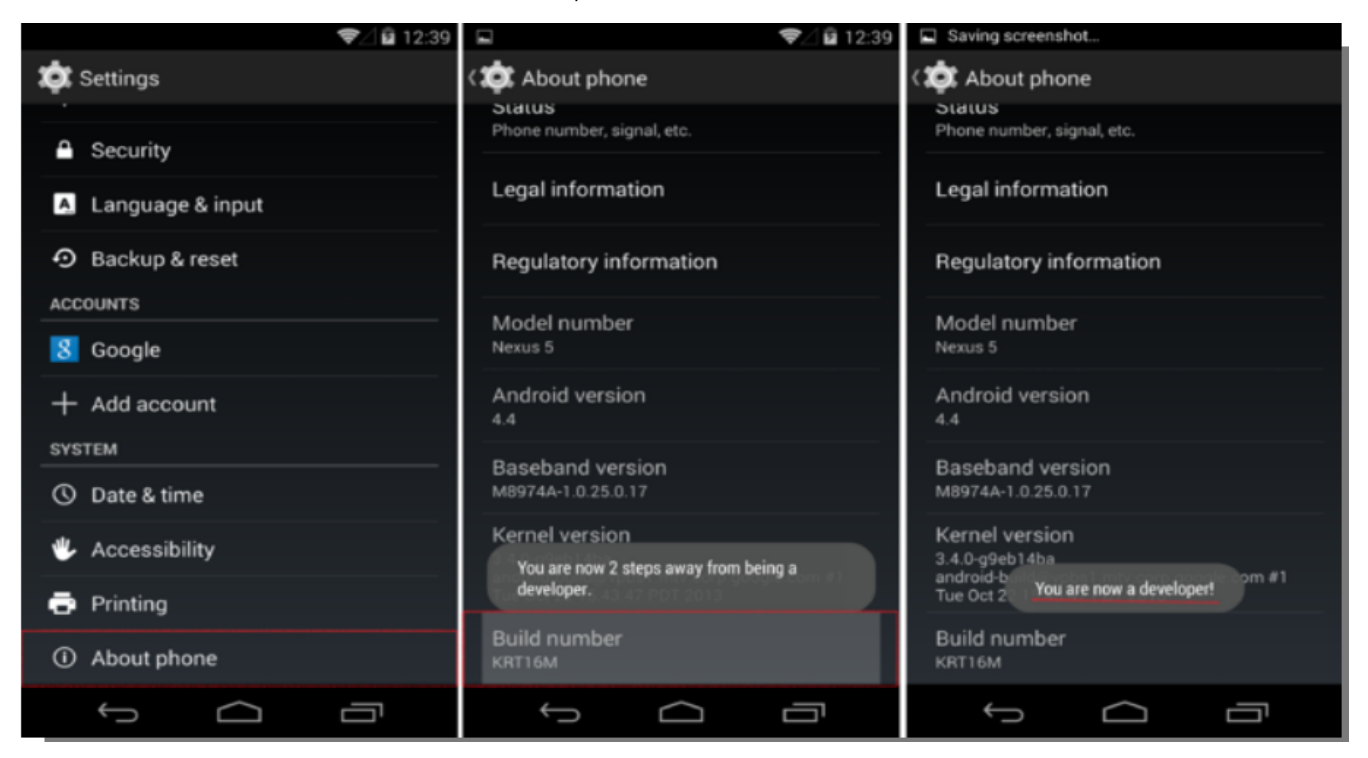

## Für Android Version 4.1 und 4.0

(Jelly Bean und Ice Cream Sandwich) befolgen Sie diese Anweisungen, um die Option "Entwickler" zu aktivieren

- 1. Navigieren Sie zu Einstellungen -> Entwickleroptionen und aktivieren Sie sie.
- 2. Gehen Sie zurück zur vorherigen Seite und rufen Sie jetzt das Entwickleroptionen-Menü auf.
- 3. Wählen Sie "USB-Debugging", es wird eine Warnmeldung angezeigt.
- 4. Klicken Sie auf das Kontrollkästchen "Von diesem Computer immer zulassen" und klicken Sie auf "OK".

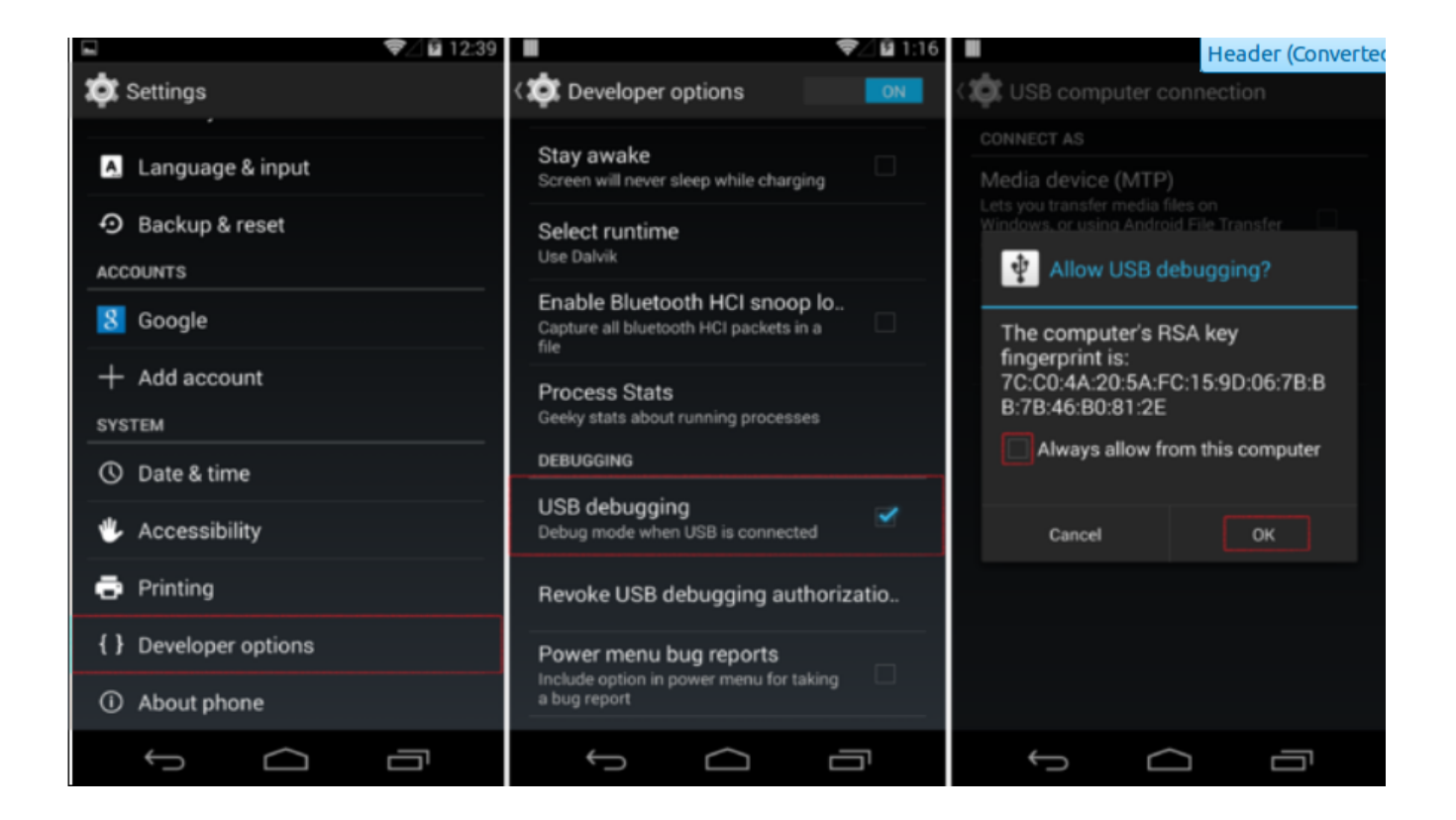